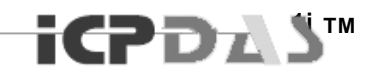

# *ESC Utility* User Manual

Industrial Redundant Ring Switch *Version 1.0*

> This document applied to models of RS-405/405F, RSM-405/405F

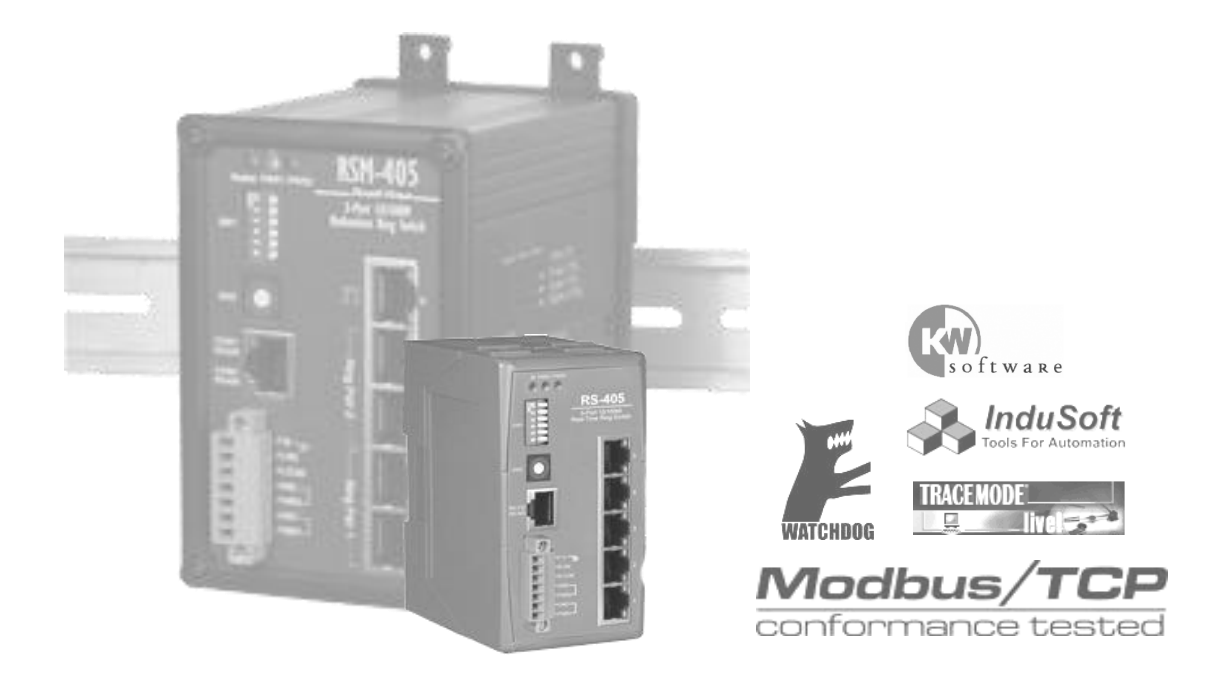

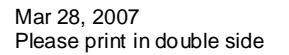

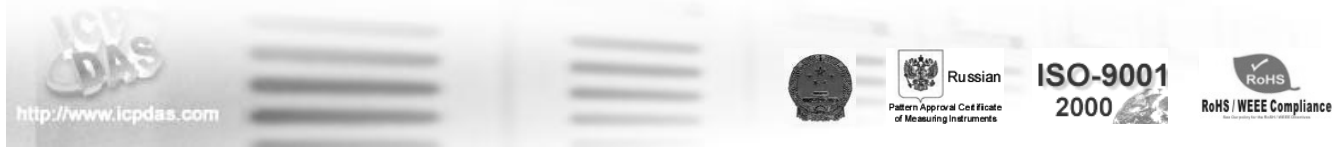

TDRS4050601

 $\frac{1}{2}$ 

# <span id="page-2-0"></span>Document Control

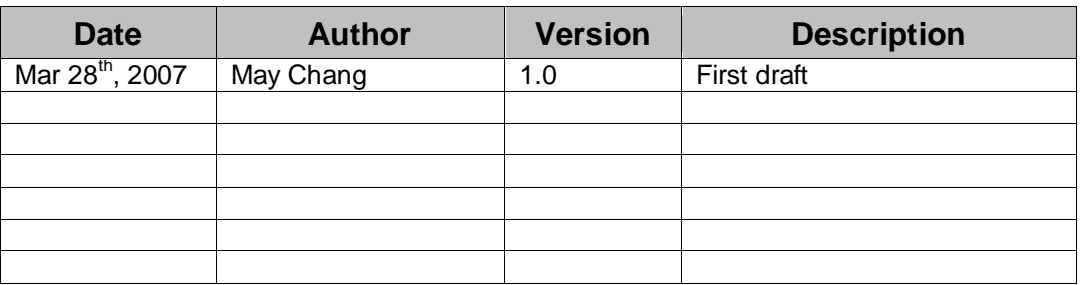

### <span id="page-3-0"></span>Copyright & Trademarks

All rights reserved. No part of this publication may be reproduced, stored in a retrieval system, or transmitted in any form or by any means, whether electronic, mechanical, photo copying, recording or otherwise, without the prior written permission of the publisher.

The names used for identification only may be registered trademarks of their respective companies.

Copyright© ICP DAS Co., Ltd., All Rights Reserved.

### <span id="page-4-0"></span>**DISCLAIMER**

#### <span id="page-4-1"></span>*Limited Warranty*

All products manufactured by ICP DAS are warranted against defective materials for a period of one year from the date of delivery to the original purchaser. During this period, if a customer is unable to resolve a product problem with ICP DAS Technical Support, a Return Material Authorization (RMA) will be issued. If the product is not under warranty, the customer may have ICP DAS repair the unit on a fee basis or return it.

This warranty is voided if the customer uses the product in an unauthorized or improper way, or in an environment for which it was not designed.

#### <span id="page-4-2"></span>*Standards*

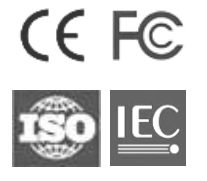

The Ring Switch meets the following standards:

- 
- EMC immunity IEC61326-1, IEEE C37.90
	- EMI emissions FCC part 15, ICES 003, EN55022; Class B
	- Electrical safety UL 508, CSA C22/14; EN61010-1 (IEC1010)

<span id="page-4-3"></span>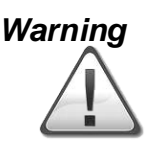

ICP DAS assume no liability for damages consequent to the use of this product. ICP DAS reserves the right to change this manual at any time without notice. The information furnished by ICP DAS is believed to be accurate and reliable. However, no responsibility is assumed by ICP DAS for its use, nor for any infringements of patents or other rights of third parties resulting from its use.

<span id="page-4-4"></span>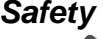

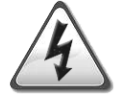

Install the Real Time Ring Switch in accordance with local and national electrical codes.

Lightning Danger: Do not work on equipment during periods of lightning activity.

Do not connect a telephone line into one of the Ethernet RJ45 connectors.

 $\frac{1}{2}$ 

# <span id="page-5-0"></span>**CONTENTS**

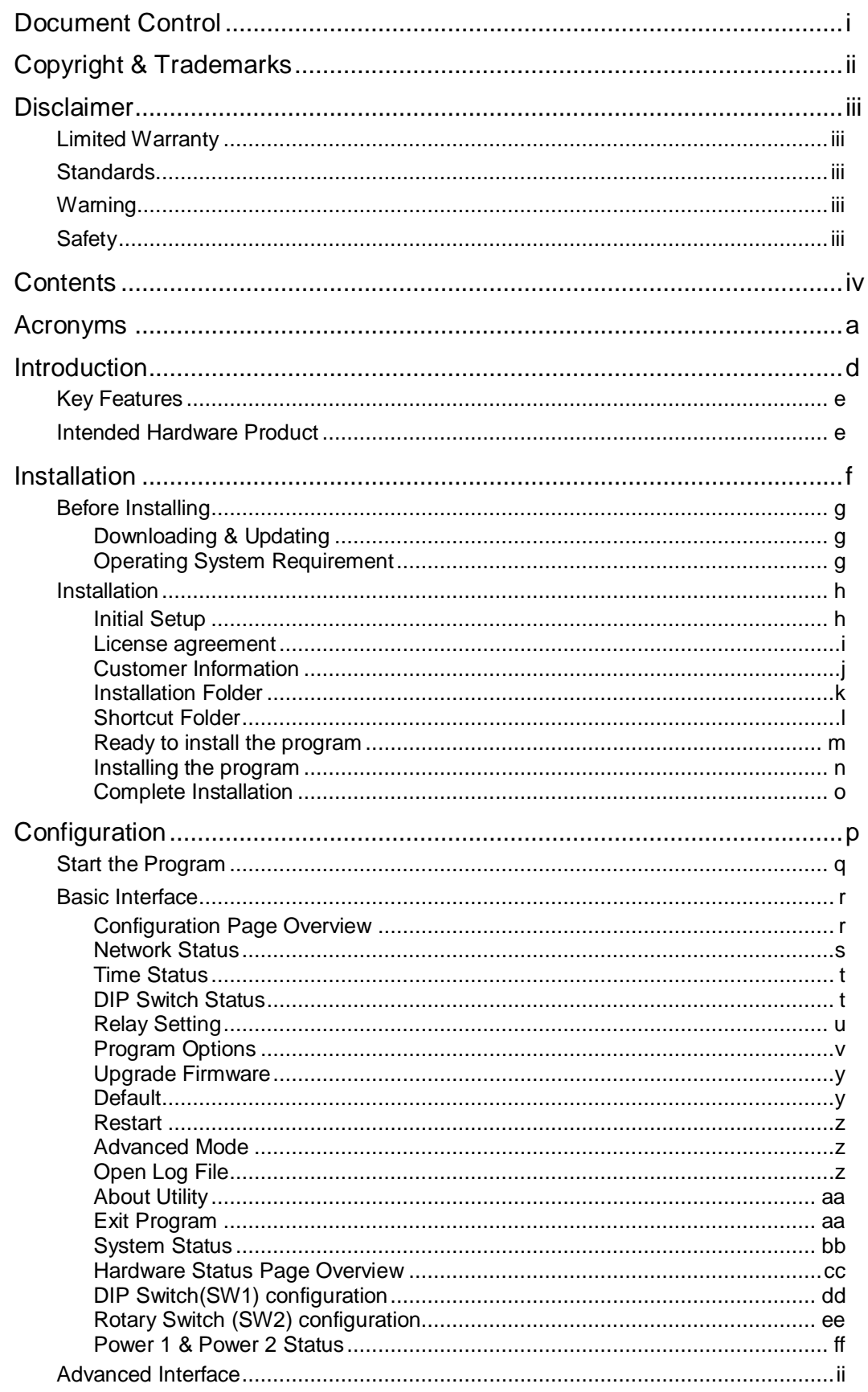

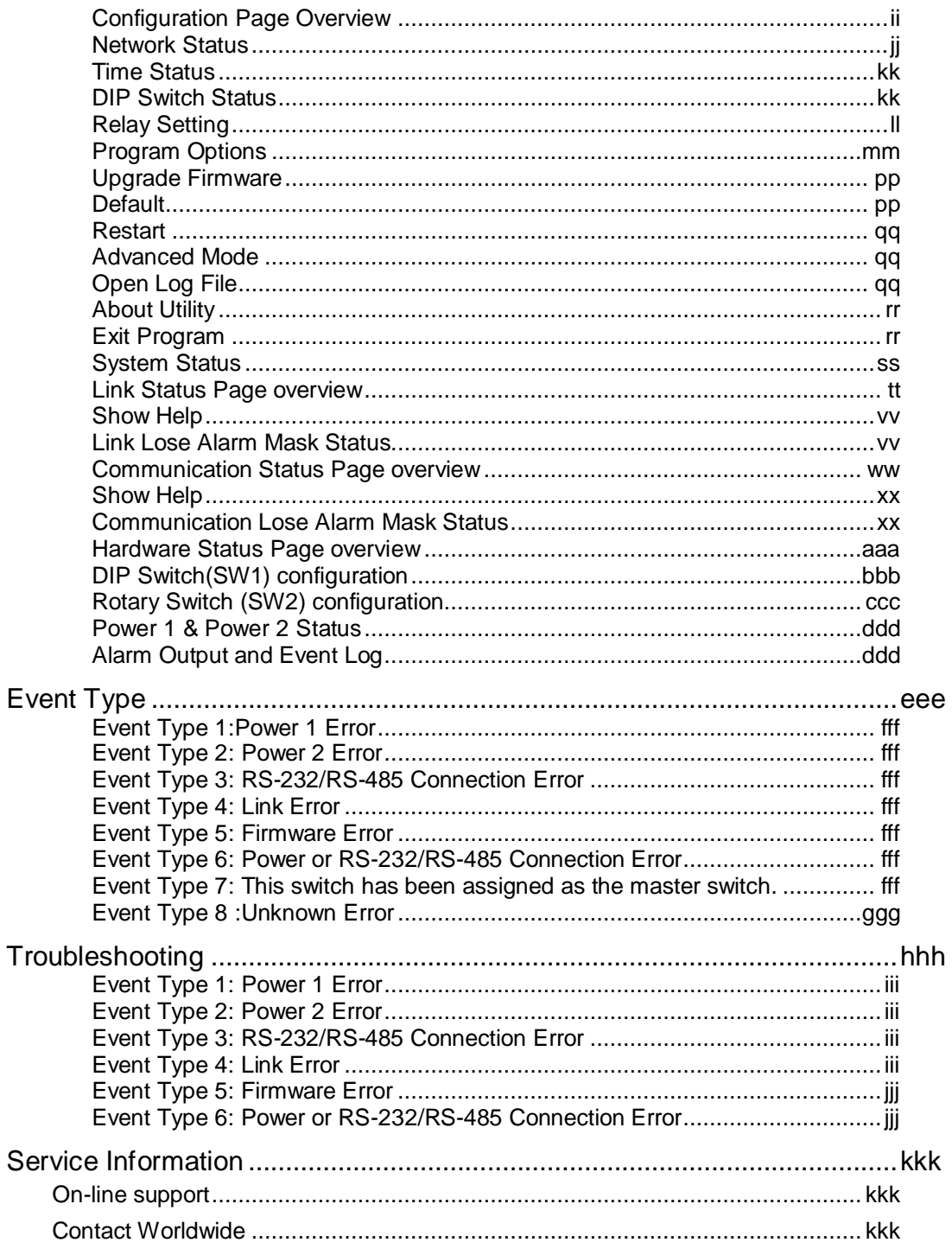

 $\frac{1}{2}$ 

## <span id="page-7-0"></span>**ACRONYMS**

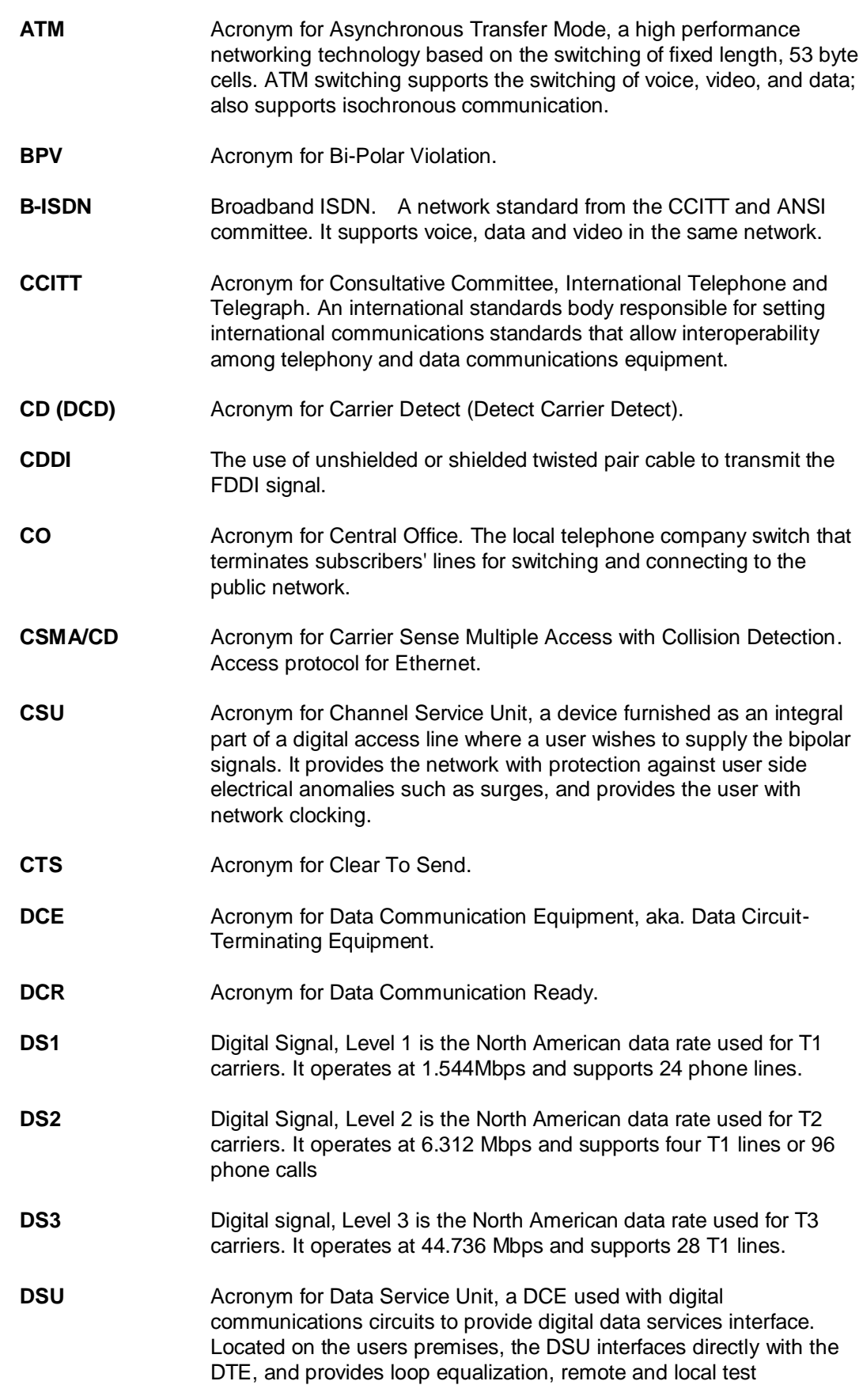

ісрол У

capabilities, and the logic and timing necessary to provide a standard EIA/TIA or CCITT interface. Converts signals between those used at the DTE's serial interface and bipolar signals used on the digital network. Also Network Terminal Unit (NTU).

- **DTE** Acronym for Data Terminating or Data Terminal Equipment.
- **DTR** Acronym for Data Terminal Ready.
- **E1** The European standard for high speed, point to point transmission operating at 2.048 Mbps and defines 64 Kbps sub-channels.
- **EIA** Acronym for Electronic Industries Association. EIA, a standards body, has a set of standards which includes data communications and interface standards among others.
- **EMI** Acronym for Electro-Magnetic Interference.
- **FEP** Stands for Front End Processor. It is an IBM communication controller that routes traffic to and from cluster controllers.
- **FDDI** Acronym for Fiber Distributed Data Interface, is a shared medium, ring topology LAN that operates at 100 Mbps. It is ANSI standard X3T9.5, using fiber optic cable as the medium.
- **FPGA** Acronym for Field Programmable Gate Array.
- LAN A local area network is a group of PCs connected over a common medium within a building.
- **MAC** Acronym for Medium Access Control. A designated hardware address for each device on a LAN or MAN. This address is burnt into The network interface card (NIC) by its manufacturer.
- **MAN** A metropolitan area network is a group of PCs connected over a common medium within a campus environment or the same city.
- **NA** Acronym for Numerical Aperture.
- **OC1** Optical Carrier Signal Level 1 refers to SONET data transmission at 51.840Mbps.
- **OC3** Acronym for Optical Carrier 3, a transmission rate standard for fiber optic telephony or data communications circuits. OC3 operates at 155 Mbps speed and is part of the SONET hierarchy.
- **OC12** Optical Carrier Signal Level 12 refers to SONET data transmission at 622.080Mbps.
- **OSI** (Open Data Interconnection Reference Model) This is the International Standards Organization (ISO) model of how data communications systems can be interconnected. Communication is partitioned into seven function layers. Each layer builds on the services provided by those under it.
- **PBX** Acronym for Private Branch Exchange, is a small private version of a phone company's larger central switching office.

**CAGST**  $\frac{1}{2}$ 

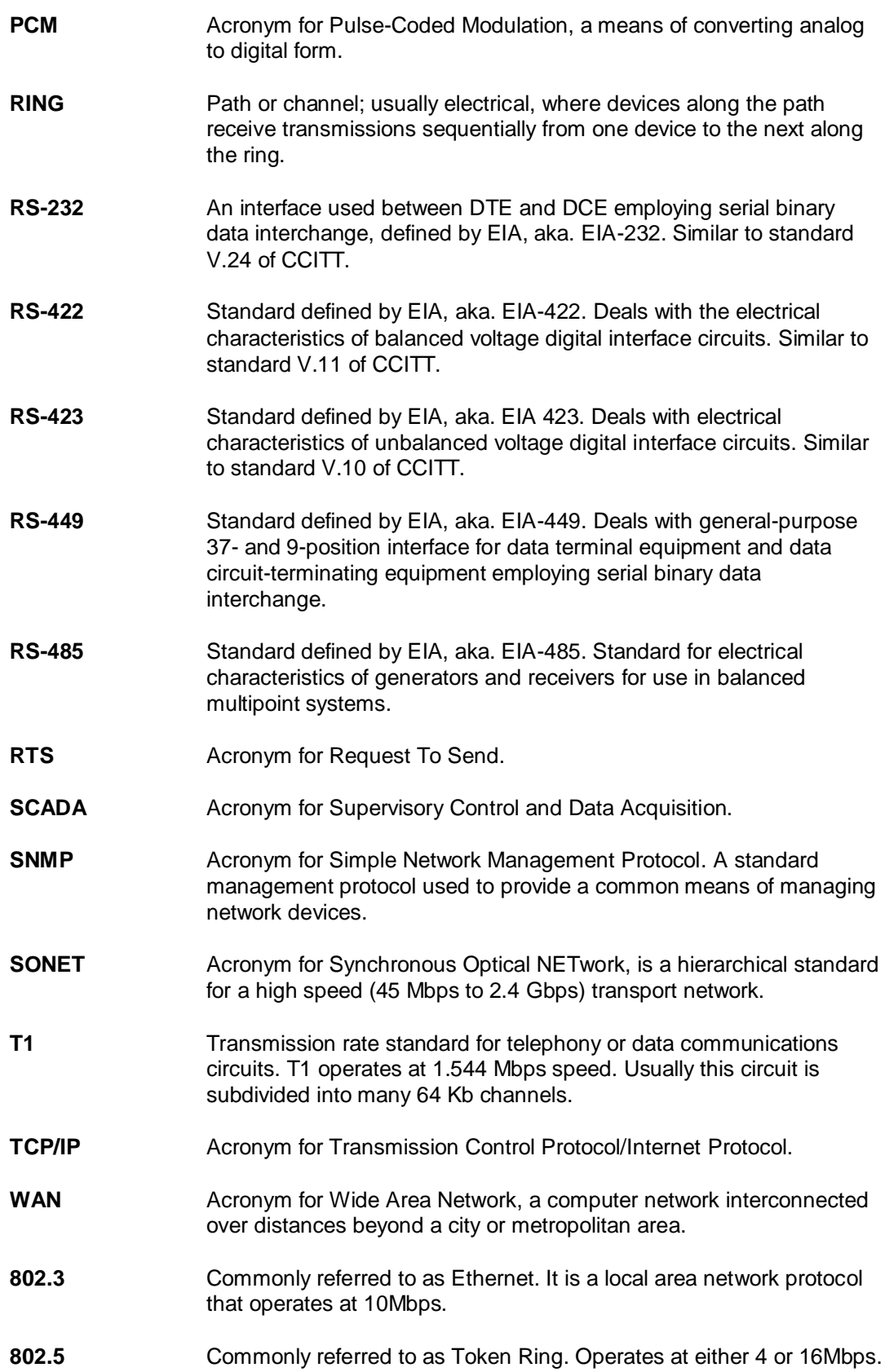

## <span id="page-10-0"></span>**INTRODUCTION**

- Key Features
- Intended Hardware Product

Welcome to **ICP DAS Industrial Redundant Ring Switch -** *RS* 

*Series*, one of the world's best Industrial Ethernet Switch designed for connecting Ethernet-enabled devices in industrial field applications. This manual is for the ICP DAS *RS-405 Series,* Ethernet network switch.

#### *Overview*

.

The Ethernet Switch Configuration Utility software is a graphical user interface program that allows you to configure settings and monitor status for RS-405 series. The easy-to-use GUI design helps reduce learning curve and enables technicians to perform tasks intuitively without full IT knowledge. With this specifically designed software, just a few clicks away, you are able to take advantage of all the features and resources available from this advanced ring switch.

This manual details how to install and configure various settings in this ESC Utility software. To take full advantage of all the features and resources available from the switch, please follow the steps to initiate installation and configuration.

#### <span id="page-11-0"></span>*Key Features*

- $\checkmark$  Multi-language interface supported (English/Simplified Chinese/ Traditional Chinese)
- $\checkmark$  Easy-to-use Graphic user interface (GUI)
- $\checkmark$  Real-Time access and configuration (via RS232 & RS485)
- $\checkmark$  Real-Time event log monitoring and notification

#### <span id="page-11-1"></span>*Intended Hardware Product*

This manual applies to ESC Utility Ver. 1.00 in the following products:

- $\checkmark$  RS-405: 5-Port Redundant Ring Switch
- RS-405F: 3-Port 10/100 Base-T with 2-Port 100 Base-FX Fiber Redundant Ring Switch
- $\checkmark$  RSM-405: 5-Port Redundant Ring Switch with metal case
- RSM-405F: 3-Port 10/100 Base-T with 2-Port 100 Base-FX Fiber Redundant Ring Switch with metal case

# <span id="page-12-0"></span>**INSTALLATION**

- Before Installing
- **Installation**

#### *Overview*

This chapter provides general information you need to know before you start installing ESC Utility.

#### <span id="page-13-1"></span><span id="page-13-0"></span>*Before Installing*

#### *Downloading & Updating*

To get the latest version of this user manual and to download/update the latest firmware, please go to :

<span id="page-13-2"></span>http://www.icpdas.com/

#### *Operating System Requirement*

Windows 95 / 98 / ME / 2000 / NT / XP

#### <span id="page-14-1"></span><span id="page-14-0"></span>*Installation*

Once you download and decompress the file, double click ESC Utility 1.00.exe to start the Installation Wizard.

#### *Initial Setup*

The Installation Wizard will guide you through the installation process:

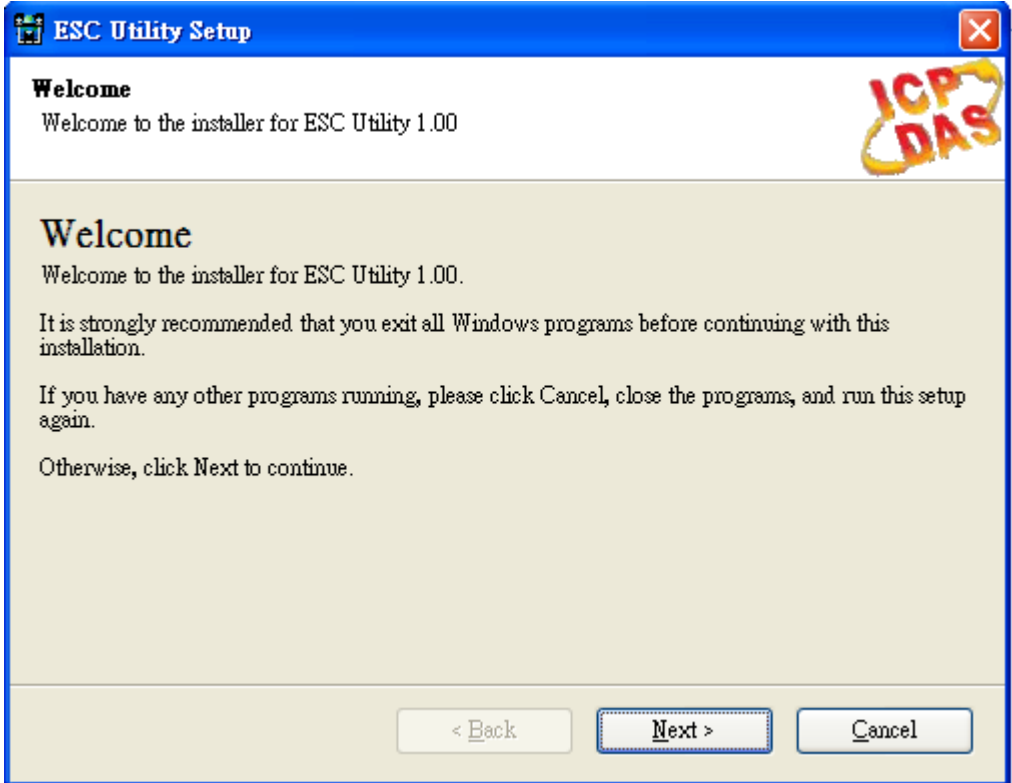

It is strongly recommended that you exit all Windows programs before continuing with this installation.

If you have any other programs running, please click Cancel, close the programs, and run this setup again.

Otherwise, click Next to continue.

#### <span id="page-15-0"></span>*License agreement*

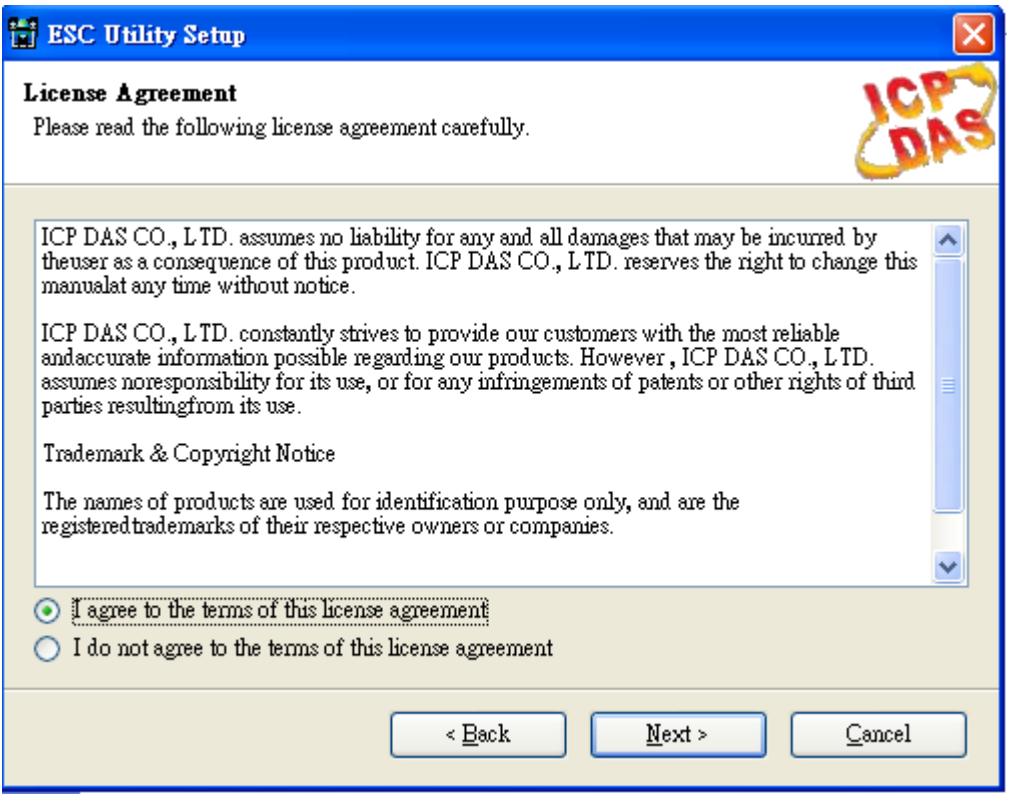

Please read the license agreement carefully, click "I accept the terms in the license agreement" and then click "Next" to continue.

#### <span id="page-16-0"></span>*Customer Information*

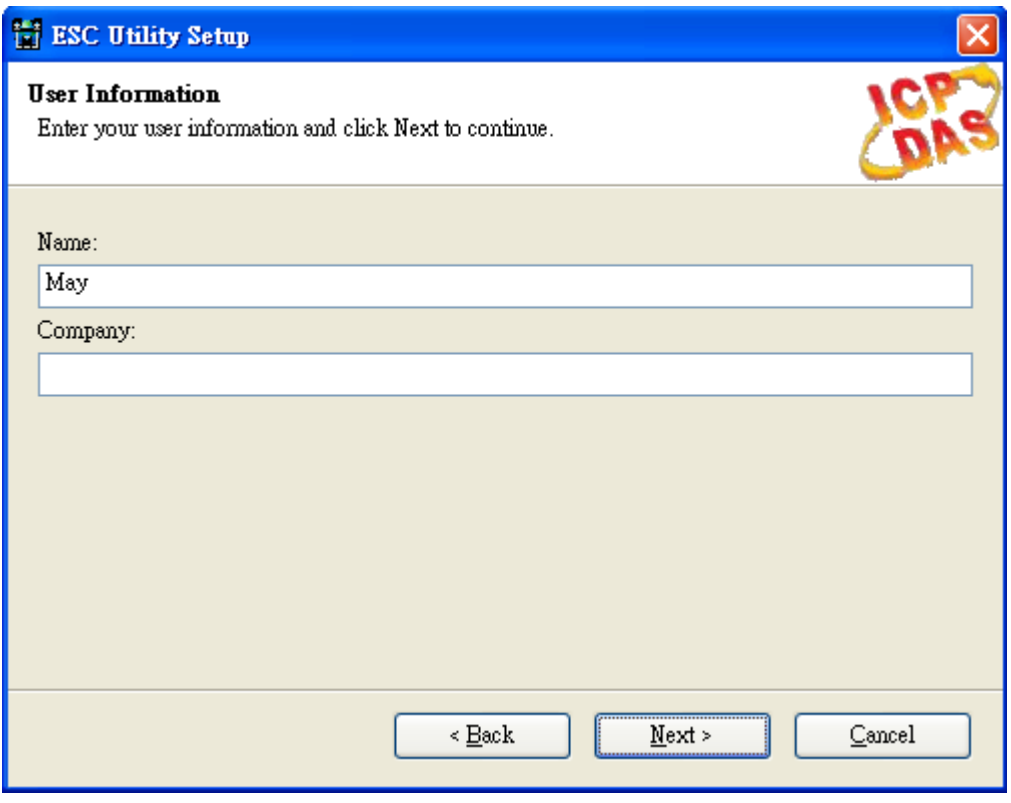

Enter your name and company name.

Then click "Next" to continue.

#### <span id="page-17-0"></span>*Installation Folder*

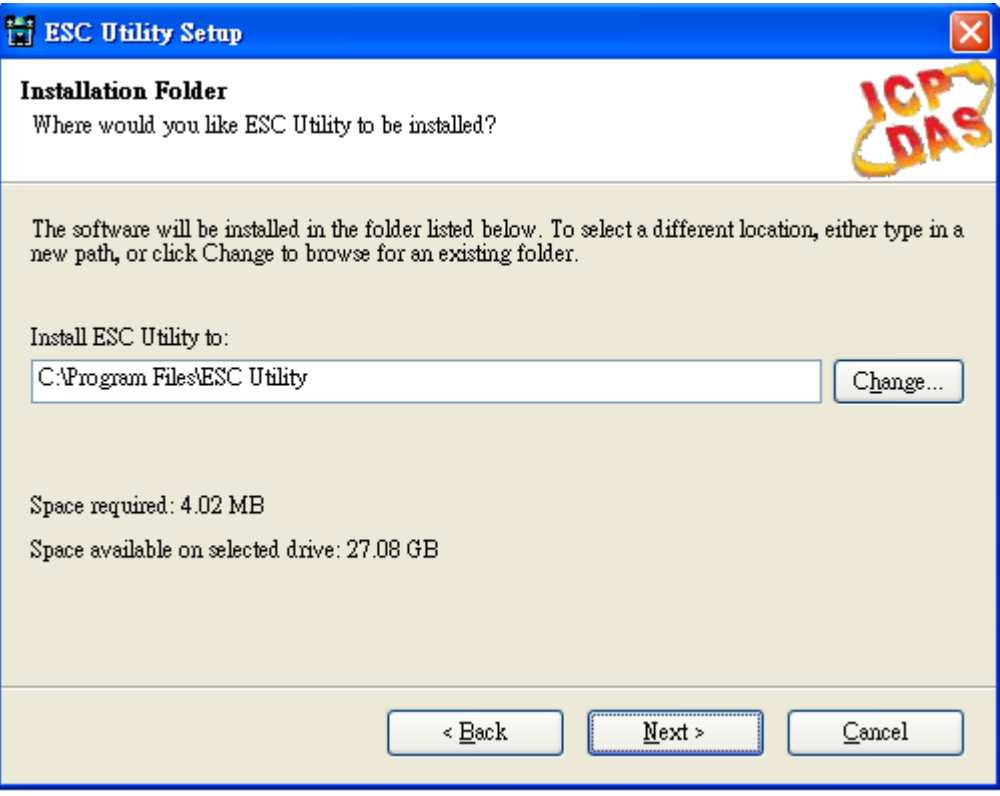

The software will be installed in the folder listed. To select a different location, either type in a new path, or click change to browse for an existing folder.

Then click "Next" to continue.

#### <span id="page-18-0"></span>*Shortcut Folder*

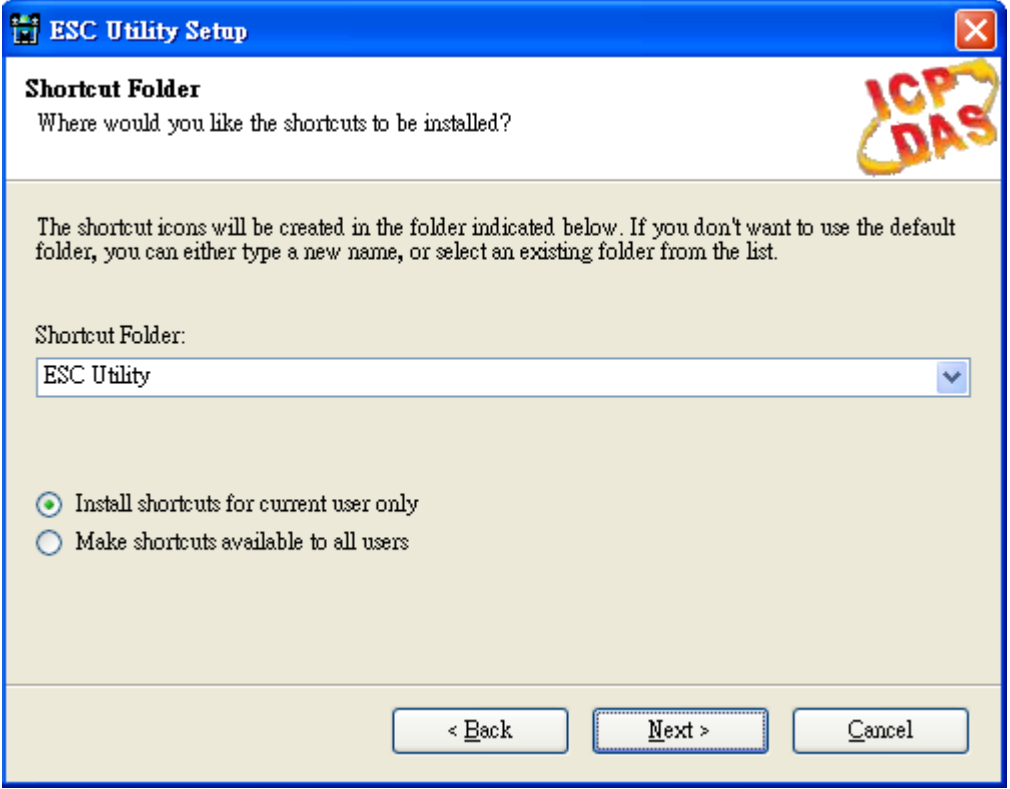

The shortcut icons will be created in the folder indicated below. If you don't want to use the default folder, you can either type a new name, or select an existing folder from the list.

If you want to install shortcuts for current user only, click "Install shortcuts for current user only".

If you want to install shortcuts for all users, click "Make shortcuts available to all users". Then click "Next" to continue.

#### <span id="page-19-0"></span>*Ready to install the program*

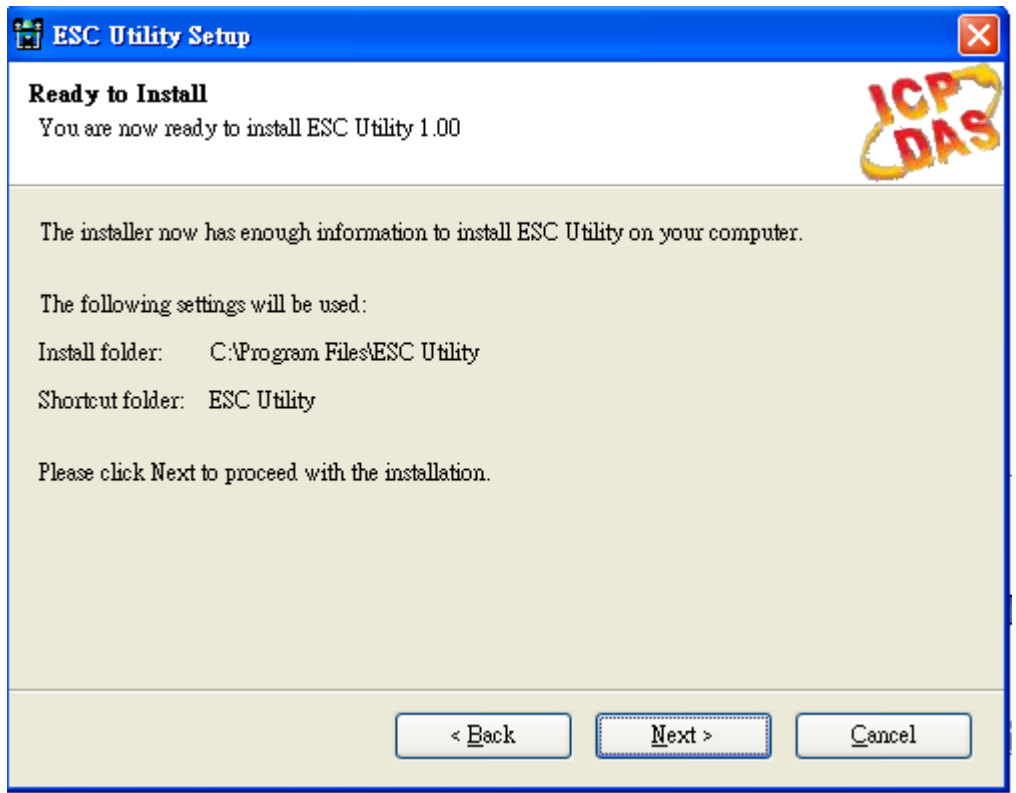

Click "Next" to begin the installation. If you want to review or change any of your installation settings, click "Back". Click "Cancel" will exit the wizard and quit installation.

#### <span id="page-20-0"></span>*Installing the program*

![](_page_20_Picture_31.jpeg)

It may take a few seconds to install this program.

 $\frac{1}{2}$ 

#### <span id="page-21-0"></span>*Complete Installation*

![](_page_21_Picture_31.jpeg)

To close this wizard, click Finish

# <span id="page-22-0"></span>**CONFIGURATION**

- Start the Program
- **Basic Interface**
- Advanced Interface

#### *Overview*

This chapter provides information about how to configure an existing device by ESC Utility.

#### <span id="page-23-0"></span>*Start the Program*

To start the program, please do the following steps:

1.From the window desktop, click on Start -> Programs ->ESC Utility -> ESC Utility Ver 1.00 to run the program (or the route you previously set up for this program).

![](_page_23_Picture_68.jpeg)

2.Input the com port: 1 for com1, 2 for com2, etc.

- 3.Please select the Interface of you preference: Basic interface is designed for beginners and Advanced interface is designed for advanced users.
- 4.Please select the language of you preference: click on English for English Interface, or click on Chinese (Simplified or Traditional) for Chinese interface\*.
- 5.Click on "connect" to make a connection to the serial port.

#### <span id="page-24-1"></span><span id="page-24-0"></span>*Basic Interface*

Click on tags to go to the following pages: Hardware Status and Configuration pages.

#### *Configuration Page Overview*

Configuration page displays current settings. From here, you can monitor and modify current settings.

![](_page_24_Picture_45.jpeg)

#### <span id="page-25-0"></span>*Network Status*

![](_page_25_Picture_152.jpeg)

Upper left section displays Network Status. You can monitor and configure current Network settings in this section: TCP/IP address, MASK IP, GATEWAY IP, Ethernet Address, Modbus Net ID, and Monitor Timer Interval. To make a modification, please type new values in the fields that you would like to make a change of, and then click on the **button.** Please note: the button will appear  $\sim$  (gray out) before you input new values.

The first field in this section: TCP/IP displays current TCP/IP address. Its default value is: 192.168.255.1. To assign an IP address for TCP/IP, please input IP address in the form: "ip1.ip2.ip3.ip4"(in the range 0.0.0.0-223.255.255.255).

The second field in this section: MASK IP display current MASK IP address. Its default value is: 255.255.255.0. To assign a mask address for TCP/IP, please input mask address in the form of "m1.m2.m3.m4" (each field contains a value in the range  $0 - 255$ ).

The third field in this section: GATEWAY IP display current GATEWAY IP address. To assign a gateway address for TCP/IP, please input gateway IP address in the form of "ip1.ip2.ip3.ip4" (each field contains a value in the range  $0 - 255$ ). The default value is 255.255.255.255.

The fourth field in this section: Ethernet Address display current Ethernet MAC address. The default value is a factory-set unique MAC address. To assign a Ethernet MAC address, please input gateway IP address in the form of "e1:e2:e3:e4:e5:e6" (each field contains a value in the range  $0 - 255$ ).

Note: Each RS is shipped from the factory with a unique MAC address. DO NOT change this address unless you have a good reason to do so.

The fifth field in this section: Modbus Net ID display current Modbus Net ID. The default value is set as 1. Please assign a unique number to each switch in the same ring.

The last field in this section is: Monitor Timer Interval. Please input an appropriate monitoring time interval for your system. Its default value is 2000 ms (1000ms = 1 sec). Maximum value is 60,000ms ( 60 sec).

#### <span id="page-26-0"></span>*Time Status*

![](_page_26_Picture_93.jpeg)

Upper right section displays Time Status. You can monitor and configure current Time setting interval in this section: Recovery Time(in the range 100-65535ms), Max Age Time(in the range 6000-40000ms), Forward Delay(in the range 4000-30000ms), and Hello Time (in the range 1000-10000ms). To make a modification, please type new values in the fields that you would like to make a change of, and then click on the button. Please note: the button will appear ( gray out) before you input new values. To make the value you input effectively, please click on "Restart" button.

Note that the Switch Value indicates the value you configure and save on this Ring Switch. However, only the Switch Value being set on Master Switch will be adapt as the actual value (Operating Value) being applied to all switches in the same ring.

#### <span id="page-26-1"></span>*DIP Switch Status*

![](_page_26_Picture_94.jpeg)

This section shows current DIP Switch Status. Each jumper has two possible conditions: on or off. Each position indicates one configuration state. To make a change of the jumper state, please switch the jumpers on the Ring Switch directly and then click "Restart" button to make the newly changed settings effective.

#### <span id="page-27-0"></span>*Relay Setting*

![](_page_27_Picture_165.jpeg)

Relay Setting section allows you to monitor or configure current settings of Relay output. There are three kinds of relay output that you can set up with: Link Lose, Communication Lose, and System.

#### **Link Lose relay output:**

To set up the relay output for port(s), please check the square box in front of the port. After you are done with your selections, please click  $\Box$  button. When there is a link loss occurs on the port(s) you check, relay output will be activated. A warning sign will also be shown on Hardware Status page.

Note that Preview value is for you to easy preview the mask value when you are checking the ports you'd like to set relay output for, this value will be effective only after you click  $\blacksquare$  button.

#### **Communication Lose relay output:**

To set up the relay output for port 1, port 2, please switch SW1 jumper 6 to "on" position and click "restart" button; for port 3, port 4, port 5, please switch SW1 jumper 5 to "on" position and click "restart" button.

Check the square box in front of the port you'd like to set relay output for. After you are done with your selections, please click  $\Box$  button. When there is a communication loss occurs on the port(s) you check, relay output will be activated. A warning sign will also be shown on Hardware Status page.

Note that Preview value is for you to easy preview the mask value when you are checking the ports you'd like to set relay output for, this value will be effective only after you click button<sup>2</sup>

#### **System relay output:**

This section enables you to configure relay output activation status when there is power fail occurring on power 1 or power 2, or when the switch is being selected as the master switch. To set relay output for Power 1, please check the square box in front of Power 1. To set relay output for Power 2, please check the square box in front of Power 2. To set relay output when this switch is selected to be master switch, please check the square box in front of Master.

#### <span id="page-28-0"></span>*Program Options*

![](_page_28_Picture_3.jpeg)

Program Options allows you to set up Log write mode , Error report option and Auto email report setup. Note if you make any change of this section, you need to click on "Save" to make new settings effective.

#### **Log write option:**

Default is autoanalysis mode, this will write log every 10 sec. Or you can select User define mode, which allows you to set a time interval of your choice. Click on "Save" to make new setting effective if you make any change of settings.

![](_page_28_Picture_54.jpeg)

#### **Error report option:**

Check the square box to enable error warning sound or uncheck the square box to disable warning sound. Click on "Save" to save the new setting.

![](_page_29_Picture_71.jpeg)

#### **Auto email report setup:**

This section allows you to send out auto report by email. To enable auto report via email, please do the following steps:

- 1.Check "Enable auto report via email.
- 2.Input your SMTP (Simple Mail Transfer Protocol)server
- 3.Input sender email
- 4.Input recipient email
- 5.Input auto report time interval
- 6.Click on "Save" to save and enable new settings

i,

#### **Disable email report:**

Uncheck "Enable auto report via email" and click on "Save" to disable auto report function.

![](_page_30_Picture_40.jpeg)

#### *Upgrade Firmware*

<span id="page-31-0"></span>![](_page_31_Figure_3.jpeg)

To upgrade firmware, please do the following steps:

- 1.Download the newest version firmware from ICPDAS website.(?)
- 2.Click on the "Upgrade Firmware" button.
- 3.The system will prompt you if you really want to upgrade firmware. Click "Yes" to continue.
- 4.Browse the path to get the firmware you want to upgrade.
- 5.It may take a few minutes to upgrade firmware. Please do not power off or disconnect the device while upgrading the firmware. This may cause serious damage.
- 6.After the firmware has been upgraded successfully, a message will pop up to inform you the firmware upgrade is completed, click on "OK" to close the message.

#### *Default*

<span id="page-31-1"></span>![](_page_31_Picture_12.jpeg)

Click on "Default" button allows you to restore settings to factory default values. The system will prompt you if you really want to restore factory defaults. Click "Yes" to continue or "No" to cancel.

#### <span id="page-32-0"></span>*Restart*

![](_page_32_Picture_3.jpeg)

Click on "Restart" button will initiate Ring Switch a self-restart. All current setting values remain intact.

#### *Advanced Mode*

<span id="page-32-1"></span>![](_page_32_Picture_6.jpeg)

Click on "Advanced Mode" allows you to switch to Advanced Operating Interface.

#### <span id="page-32-2"></span>*Open Log File*

![](_page_32_Picture_9.jpeg)

Click on "Open Log File" will bring up "Real time log viewer" that you can review recent events or error reports. Log file is saved under :\ESC Utility Ver1.00\Bin\ as txt file.

![](_page_32_Picture_11.jpeg)

#### <span id="page-33-0"></span>*About Utility*

![](_page_33_Picture_3.jpeg)

Click on "About Utility" will display software information.

![](_page_33_Picture_5.jpeg)

#### <span id="page-33-1"></span>*Exit Program*

![](_page_33_Picture_7.jpeg)

Click on "Exit Program" will exit the program and close the window. The system will prompt you if you really want to exit the program. Click "Yes" to quit or "No" to cancel.

#### <span id="page-34-0"></span>*System Status*

![](_page_34_Picture_78.jpeg)

**Connection Status:**

**EE** Indicate RS-232/RS-485 is connected.

**BE** Indicate RS-232/RS-485 is disconnected.

#### **System time:**

2007/3/23 Display current system time.

#### **Current status:**

.

Performing firmware upgrade, please wait.

Display a message illustrating current status, for example:

When you are upgrading firmware, a message "Performing firmware upgrade, please wait" will be displayed.

#### <span id="page-35-0"></span>*Hardware Status Page Overview*

This page displays information of the hardware features. With this integrated and realistic display, you can easy monitor current status in a glance.

![](_page_35_Picture_4.jpeg)

#### <span id="page-36-0"></span>*DIP Switch(SW1) configuration*

![](_page_36_Picture_3.jpeg)

You can monitor current Switch 1 settings by this realistic image displayed. Check the square box in front of "HELP" to get more information.

SW1 is a set of 6 jumpers on the front panel. It is a DIP toggle switch with two possible positions -- on or off. Each position indicates one configuration state:

![](_page_36_Picture_105.jpeg)

#### <span id="page-37-0"></span>*Rotary Switch (SW2) configuration*

![](_page_37_Picture_3.jpeg)

You can monitor current Switch 2 settings by this realistic image displayed. Check the square box in front of "HELP" to get more information.

W2 is a 16 position rotary switch on the front panel, right below the SW1. When the arm of SW2 is switched to position "0", you would be able to set up specific values(Please go to configuration page.) for recovery time(rtime), forward delay(ftime) , maximum age(mtime), and hello time(htime) manually.

![](_page_37_Picture_305.jpeg)

If it's on positions other than "0" ("1" to "F"), a set of preset values will be applied:

![](_page_37_Picture_306.jpeg)

#### <span id="page-38-0"></span>*Power 1 & Power 2 Status*

![](_page_38_Picture_3.jpeg)

indicate power is function normally.

![](_page_38_Picture_5.jpeg)

 $\frac{1}{2}$  indicate there is a power fail occurring.

![](_page_38_Picture_7.jpeg)

Indicate RS232/RS485 serial connection is connected

# **RS-232 Disconnection**

Indicate RS232/RS485 serial connection is disconnected

![](_page_38_Picture_11.jpeg)

Indicate the line of the corresponding port is connected.

#### Link loss status and communication loss status

#### **Link loss status (L):**

Indicate mask is disabled.

When mask is disabled, no mater whether the link status is disconnected or connected, no relay output will be activated.

Indicate mask is enabled. When there is a link loss (disconnection) occurs, a relay output will be activated and a warning sign  $\blacksquare$  will be shown.

#### **Communication loss status (C):**

Indicate mask is disabled.

When mask is disabled, no mater whether the link status is disconnected or connected, no relay output will be activated.

![](_page_39_Picture_10.jpeg)

![](_page_39_Picture_11.jpeg)

Indicate Ring Pair 1 is enabled (Jumper 6 is "ON")

![](_page_39_Picture_13.jpeg)

Indicate Ring Pair 2 is enabled (Jumper 5 is "ON")

To activate relay output, you will need to enable both mask setting and corresponding ring pair setting. When there is a communication loss (disconnection) occurs, a relay output will be activated and a warning sign  $\blacksquare$  will be shown.

# *Alarm Output and Event Log*

![](_page_40_Picture_3.jpeg)

Green alarm sign indicate there is no unusual event.

![](_page_40_Picture_5.jpeg)

Red alarm sign indicate there is unusual event(s) happening. It is recommended to check the error message and solve the problems.

![](_page_40_Figure_7.jpeg)

Event Log record current events. You can monitor current status and recognize the problems easily by reading messages displayed on this Event Log Viewer.

#### <span id="page-41-0"></span>*Advanced Interface*

<span id="page-41-1"></span>Click on tags to go to the following pages: Link Status, Communication Status, Hardware Status and Configuration pages.

#### *Configuration Page Overview*

Configuration page displays current settings. From here, you can monitor and modify current settings.

![](_page_41_Picture_48.jpeg)

#### <span id="page-42-0"></span>*Network Status*

![](_page_42_Picture_147.jpeg)

Upper left section displays Network Status. You can monitor and configure current Network settings in this section: TCP/IP address, MASK IP, GATEWAY IP, Ethernet Address, Modbus Net ID, and Monitor Timer Interval. To make a modification, please type new values in the fields that you would like to make a change of, and then click on the **button.** Please note: the button will appear  $\sim$  (gray out) before you input new values.

The first field in this section: TCP/IP displays current TCP/IP address. Its default value is: 192.168.255.1. To assign an IP address for TCP/IP, please input IP address in the form: "ip1.ip2.ip3.ip4"(in the range 0.0.0.0-223.255.255.255).

The second field in this section: MASK IP display current MASK IP address. Its default value is: 255.255.255.0. To assign a mask address for TCP/IP, please input mask address in the form of "m1.m2.m3.m4" (each field contains a value in the range  $0 - 255$ ).

The third field in this section: GATEWAY IP display current GATEWAY IP address. To assign a gateway address for TCP/IP, please input gateway IP address in the form of "ip1.ip2.ip3.ip4" (each field contains a value in the range  $0 - 255$ ). The default value is 255.255.255.255.

The fourth field in this section: Ethernet Address display current Ethernet MAC address. The default value is a factory-set unique MAC address. To assign a Ethernet MAC address, please input gateway IP address in the form of "e1:e2:e3:e4:e5:e6" (each field contains a value in the range  $0 - 255$ ).

Note: Each RS is shipped from the factory with a unique MAC address. DO NOT change this address unless you have a good reason to do so.

The fifth field in this section: Modbus Net ID display current Modbus Net ID. The default value is set as 1. Please assign a unique number to each switch in one ring.

The last field in this section is: Monitor Timer Interval. Please input an appropriate monitoring time interval for your system. Its default value is 2000 ms (1000ms = 1 sec). Maximum value is 60,000ms ( 60 sec).

#### <span id="page-43-0"></span>*Time Status*

![](_page_43_Picture_94.jpeg)

Upper right section displays Time Status. You can monitor and configure current Time setting interval in this section: Recovery Time(in the range 100-65535ms), Max Age Time(in the range 6000-40000ms), Forward Delay(in the range 4000-30000ms), and Hello Time (in the range 1000-10000ms). To make a modification, please type new values in the fields that you would like to make a change of, and then click on the button. Please note: the button will appear ( gray out) before you input new values. To make the value you input effectively, please click on "Restart" button.

Note that the Switch Value indicates the value you configure and save on this Ring Switch. However, only the Switch Value being set on Master Switch will be adapt as the actual value (Operating Value) being applied to all switches in the same ring.

#### <span id="page-43-1"></span>*DIP Switch Status*

![](_page_43_Picture_95.jpeg)

This section shows current DIP Switch Status. Each jumper has two possible conditions: on or off. Each position indicates one configuration state. To make a change of the jumper state, please switch the jumpers on the Ring Switch directly and then click "Restart" button to make the newly changed settings effective.

#### <span id="page-44-0"></span>*Relay Setting*

![](_page_44_Picture_164.jpeg)

Relay Setting section allows you to monitor or configure current settings of Relay output. There are three kinds of relay output that you can set up with: Link Lose, Communication Lose, and System.

#### **Link Lose relay output:**

To set up the relay output for port(s), please check the square box in front of the port. After you are done with your selections, please click  $\Box$  button. When there is a link loss occurs on the port(s) you check, relay output will be activated. A warning sign will also be shown on Hardware Status page.

Note that Preview value is for you to easy preview the mask value when you are checking the ports you'd like to set relay output for, this value will be effective only after you click  $\blacksquare$  button.

#### **Communication Lose relay output:**

To set up the relay output for port 1, port 2, please switch SW1 jumper 6 to "on" position and click "restart" button; for port 3, port 4, port 5, please switch SW1 jumper 5 to "on" position and click "restart" button.

Check the square box in front of the port you'd like to set relay output for. After you are done with your selections, please click  $\Box$  button. When there is a communication loss occurs on the port(s) you check, relay output will be activated. A warning sign will also be shown on Hardware Status page.

Note that Preview value is for you to easy preview the mask value when you are checking the ports you'd like to set relay output for, this value will be effective only after you click button<sup>2</sup>

#### **System relay output:**

This section enables you to configure relay output activation status when there is power fail occurring on power 1 or power 2, or when the switch is being selected as the master switch. To set relay output for Power 1, please check the square box in front of Power 1. To set relay output for Power 2, please check the square box in front of Power 2. To set relay output when this switch is selected to be master switch, please check the square box in front of Master.

#### <span id="page-45-0"></span>*Program Options*

![](_page_45_Picture_3.jpeg)

Program Options allows you to set up Log write mode , Error report option and Auto email report setup. Note if you make any change of this section, you need to click on "Save" to make new settings effective.

#### **Log write option:**

Default is autoanalysis mode, this will write log every 10 sec. Or you can select User define mode, which allows you to set a time interval of your choice. Click on "Save" to make new setting effective if you make any change of settings.

![](_page_45_Picture_54.jpeg)

#### **Error report option:**

Check the square box to enable error warning sound or uncheck the square box to disable warning sound. Click on "Save" to save the new setting.

![](_page_46_Picture_78.jpeg)

#### **Auto email report setup:**

This section allows you to send out auto report by email. To enable auto report via email, please do the following steps:

7.Check "Enable auto report via email.

8.Input your SMTP (Simple Mail Transfer Protocol)server

9.Input sender email

10. Input recipient email

11. Input auto report time interval

12. Click on "Save" to save and enable new settings

#### **Disable email report:**

Uncheck "Enable auto report via email" and click on "Save" to disable auto report function.

![](_page_47_Picture_34.jpeg)

#### *Upgrade Firmware*

<span id="page-48-0"></span>![](_page_48_Figure_3.jpeg)

To upgrade firmware, please do the following steps:

- 1.Download the newest version firmware from ICPDAS website.(?)
- 2.Click on the "Upgrade Firmware" button.
- 3.The system will prompt you if you really want to upgrade firmware. Click "Yes" to continue.
- 4.Browse the path to get the firmware you want to upgrade.
- 5.It may take a few minutes to upgrade firmware. Please do not power off or disconnect the device while upgrading the firmware. This may cause serious damage.
- 6.After the firmware has been upgraded successfully, a message will pop up to inform you the firmware upgrade is completed, click on "OK" to close the message.

#### *Default*

<span id="page-48-1"></span>![](_page_48_Picture_12.jpeg)

Click on "Default" button allows you to restore settings to factory default values. The system will prompt you if you really want to restore factory defaults. Click "Yes" to continue or "No" to cancel.

#### <span id="page-49-0"></span>*Restart*

![](_page_49_Picture_3.jpeg)

Click on "Restart" button will initiate Ring Switch a self-restart. All current setting values remain intact.

#### *Advanced Mode*

<span id="page-49-1"></span>![](_page_49_Picture_6.jpeg)

Click on "Advanced Mode" allows you to switch to Advanced Operating Interface.

#### <span id="page-49-2"></span>*Open Log File*

![](_page_49_Picture_9.jpeg)

Click on "Open Log File" will bring up "Real time log viewer" that you can review recent events or error reports. Log file is saved under :\ESC Utility Ver1.00\Bin\ as txt file.

![](_page_49_Picture_11.jpeg)

#### <span id="page-50-0"></span>*About Utility*

![](_page_50_Picture_3.jpeg)

Click on "About Utility" will display software information.

![](_page_50_Picture_5.jpeg)

#### <span id="page-50-1"></span>*Exit Program*

![](_page_50_Picture_7.jpeg)

Click on "Exit Program" will exit the program and close the window. The system will prompt you if you really want to exit the program. Click "Yes" to quit or "No" to cancel.

٦

#### <span id="page-51-0"></span>*System Status*

![](_page_51_Picture_81.jpeg)

**Connection Status:**

**EE** Indicate RS-232/RS-485 is connected.

**B**<sup>2</sup> Indicate RS-232/RS-485 is disconnected

#### **System time:**

2007/3/23 display current system time.

#### **Current status:**

.

Performing firmware upgrade, please wait.

Display a message illustrating current status, for example:

When you are upgrading firmware, a message "Performing firmware upgrade, please wait" will be displayed.

#### <span id="page-52-0"></span>*Link Status Page overview*

This page displays various information of the link status.

![](_page_52_Picture_4.jpeg)

![](_page_53_Picture_2.jpeg)

Indicate RS232/RS485 serial connection is connected

**RS-232 Disconnection** 

Indicate RS232/RS485 serial connection is disconnected

![](_page_53_Picture_6.jpeg)

Indicate the line of the corresponding port is connected.

#### <span id="page-54-0"></span>*Show Help*

Click on square box in front of Show Help will display current Port status.

![](_page_54_Picture_4.jpeg)

*Link Lose Alarm Mask Status*

**Link Lose Alarm Mask Status:** 

<span id="page-54-1"></span>![](_page_54_Picture_7.jpeg)

Link Lose Alarm Mask Status indicate current link lose relay output mask setting. When the Led is green, the mask is enabled, and when the Led is grey, the mask is disabled.

![](_page_54_Picture_9.jpeg)

When there is a link loss (disconnection) occurs, and if the mask is enabled, a relay output will be activated and a warning sign will be shown.

#### <span id="page-55-0"></span>*Communication Status Page overview*

This page displays various information of the communication status.

![](_page_55_Picture_4.jpeg)

#### *Show Help*

Click on square box in front of Show Help will display current Port status.

<span id="page-56-0"></span>![](_page_56_Picture_4.jpeg)

#### *Communication Lose Alarm Mask Status*

<span id="page-56-1"></span>![](_page_56_Picture_6.jpeg)

Communication Lose Alarm Mask Status indicate current communication lose relay output mask setting. When the Led is green, the mask is enabled, and when the Led is grey, the mask is disabled.

![](_page_57_Picture_2.jpeg)

Indicate RS232/RS485 serial connection is connected

# **RS-232 Disconnection**

Indicate RS232/RS485 serial connection is disconnected

![](_page_57_Picture_6.jpeg)

Indicate the line of the corresponding port is connected.

![](_page_57_Picture_8.jpeg)

Indicate Ring Pair 1 is enabled (Jumper 6 is "ON")

![](_page_57_Picture_10.jpeg)

Indicate Ring Pair 2 is enabled (Jumper 5 is "ON")

When mask is disabled, no mater whether the link status is disconnected or connected, no relay output will be activated.

To activate relay output for port 1 or port 2, you will need to enable both mask setting and corresponding ring pair setting (Ring Pair 1). When there is a communication loss

(disconnection) occurs, a relay output will be activated and a warning sign will be shown.

To activate relay output for port 3, port 4, or port 5 you will need to enable both mask setting and corresponding ring pair setting (Ring Pair 2). When there is a communication

loss (disconnection) occurs, a relay output will be activated and a warning sign  $\overbrace{\mathbf{w}}$  will be shown.

#### *Hardware Status Page overview*

This page displays various information of the hardware features.

<span id="page-59-0"></span>![](_page_59_Picture_4.jpeg)

#### <span id="page-60-0"></span>*DIP Switch(SW1) configuration*

![](_page_60_Picture_3.jpeg)

You can monitor current Switch 1 settings by this realistic image displayed. Check the square box in front of "HELP" to get more information.

SW1 is a set of 6 jumpers on the front panel. It is a DIP toggle switch with two possible positions -- on or off. Each position indicates one configuration state:

![](_page_60_Picture_104.jpeg)

#### <span id="page-61-0"></span>*Rotary Switch (SW2) configuration*

![](_page_61_Picture_3.jpeg)

You can monitor current Switch 2 settings by this realistic image displayed. Check the square box in front of "HELP" to get more information.

W2 is a 16 position rotary switch on the front panel, right below the SW1. When the arm of SW2 is switched to position "0", you would be able to set up specific values(Please go to configuration page.) for recovery time(rtime), forward delay(ftime) , maximum age(mtime), and hello time(htime) manually.

![](_page_61_Picture_303.jpeg)

If it's on positions other than "0" ("1" to "F"), a set of preset values will be applied:

![](_page_61_Picture_304.jpeg)

#### <span id="page-62-0"></span>*Power 1 & Power 2 Status*

![](_page_62_Picture_3.jpeg)

Indicate power is function normally.

![](_page_62_Picture_5.jpeg)

Indicate there is a power fail occurring.

#### *Alarm Output and Event Log*

<span id="page-62-1"></span>![](_page_62_Picture_8.jpeg)

Green alarm sign indicate there is no unusual event.

![](_page_62_Picture_10.jpeg)

Red alarm sign indicate there is unusual event(s) happening. It is recommended to check the error message and solve the problems.

![](_page_62_Picture_60.jpeg)

Event Log record current events. You can monitor current status and recognize the problems easily by reading messages displayed on this Event Log Viewer.

# <span id="page-63-0"></span>**EVENT TYPE**

- Event Type 1: Power 1 Error
- Event Type 2: Power 2 Error
- Event Type 3: RS-232/RS-485 Connection Error
- Event Type 4: Link Error
- Event Type 5: Firmware
- Error Event Type 6: Power or RS-232/RS-485 Connection Error
- Event Type 7: This switch has been assigned as the master switch.
- Event Type 8 : Unknown Error

#### *Overview*

This chapter describe each event type shows on Event Log:

- Event Type 1:Power 1 Error
- □ Event Type 2: Power 2 Error
- □ Event Type 3: RS-232/RS-485 Connection Error
- □ Event Type 4: Link Error
- Event Type 5: Firmware Error
- □ Event Type 6: Power or RS-232/RS-485 Connection Error
- $\Box$  Event Type 7: This switch has been assigned as the master switch.
- □ Event Type 8 : Unknown Error

<span id="page-64-0"></span>Power 1 fail , Ethernet Switch can't receive signal from Power 1.

#### <span id="page-64-1"></span>*Event Type 2: Power 2 Error*

Power 2 fail, Ethernet Switch can't receive signal from Power 2.

#### <span id="page-64-2"></span>*Event Type 3: RS-232/RS-485 Connection Error*

Indicate disconnected serial cable of RS-232 port is detected.

A warning message will be displayed as follow:

# **RS-232 Disconnection**

#### <span id="page-64-3"></span>*Event Type 4: Link Error*

Indicate disconnection of Link or Communication Status detected. You will see the warning sign when there is a disconnection:

![](_page_64_Picture_11.jpeg)

Link Status disconnection (for Advanced Interface)

![](_page_64_Picture_13.jpeg)

Communication Status disconnection (for Advanced Interface)

![](_page_64_Picture_15.jpeg)

Link Status or Communication Status disconnection (for Basic Interface)

<span id="page-64-4"></span>*Event Type 5: Firmware Error*

Indicate there is firmware error detected

<span id="page-64-5"></span>*Event Type 6: Power or RS-232/RS-485 Connection Error*

Power fail or RS-232/RS-485 disconnection.

#### <span id="page-64-6"></span>*Event Type 7: This switch has been assigned as the master switch.*

If you set the master mask for system, this message will be displayed when this switch is assigned as the master switch.

iCPDA)

#### <span id="page-65-0"></span>*Event Type 8 :Unknown Error*

An unknown error that the system can't recognize has occurred.

### <span id="page-66-0"></span>Troubleshooting

- Event Type 1: Power 1 Error
- Event Type 2: Power 2 Error
- Event Type 3: RS-232/RS-485 Connection Error
- Event Type 4: Link Error
- Event Type 5: Firmware Error
- Event Type 6: Power or RS-232/RS-485 Connection Error

#### *Overview*

This chapter includes some information for general troubleshooting as follows:

- □ Event Type 1:Power 1 Error
- Event Type 2: Power 2 Error
- □ Event Type 3: RS-232/RS-485 Connection Error
- Event Type 4: Link Error
- Event Type 5: Firmware Error
- □ Event Type 6: Power or RS-232/RS-485 Connection Error

#### <span id="page-67-0"></span>*Event Type 1: Power 1 Error*

- Check for faulty power cord.
- Check for loose or broken power connections.
- Check connections to ensure the power and ground are attached to the correct terminals.
- Check for power loss or power surges at the AC power outlet.
- Check Voltage of power coming into Power 1 to ensure it is within +10 +30V DC.
- Ensure there are no shorts between power and ground.

If the above fails, contact support.

#### <span id="page-67-1"></span>*Event Type 2: Power 2 Error*

- Check for faulty power cord.
- Check for loose or broken power connections.
- Check connections to ensure the power and ground are attached to the correct terminals.
- Check for power loss or power surges at the AC power outlet.
- Check Voltage of power coming into Power 2 to ensure it is within +10 +30V DC.
- Ensure there are no shorts between power and ground.

If the above fails, contact support.

#### <span id="page-67-2"></span>*Event Type 3: RS-232/RS-485 Connection Error*

- Check for faulty cable line.
- Check for loose or broken connections.

If the above fails, contact support.

#### <span id="page-67-3"></span>*Event Type 4: Link Error*

- Check if the corresponding DIP Switch (SW1) is "on".
- Check for faulty or loose Cables(both ends). Visually inspect for loose or faulty connections at all connectors and cables. If that does not correct the problem, try replacing the cable.

• Check the other device to see if it is powered up and operating correctly.

• Try moving the Ethernet cable that has the possible faulty connection to another port in the switch and check for link light.

If the above fails, contact support.

#### <span id="page-68-0"></span>*Event Type 5: Firmware Error*

• Check if the firmware is the newest version , please go to <http://www.icpdas.com/download/download-list.htm> for downloading newest firmware version.

• Check if the firmware upgrading process is completed. If not, redo the upgrading sequence to complete firmware upgrading process.

If the above fails, contact support.

#### <span id="page-68-1"></span>*Event Type 6: Power or RS-232/RS-485 Connection Error*

• Please refer to Event Type 1, 2, & 3 for more detail information.

### <span id="page-69-0"></span>SERVICE INFORMATION

We sincerely hope that you never experience a problem with any ICP DAS product. If you do need service, call ICP DAS at 886-3-5973366 and ask for Applications Engineering. Our well-trained specialist will help you to quickly determine the source of the problem. Many problems are easily resolved with a single phone call.

#### <span id="page-69-1"></span>*On-line support*

HTTP://WWW.ICPDAS.COM.TW/SEVICES/SUPPORT.HTM

E-MAIL: SUPPORT@ICPDAS.COM

#### <span id="page-69-2"></span>*Contact Worldwide*

![](_page_69_Figure_8.jpeg)

![](_page_69_Picture_200.jpeg)